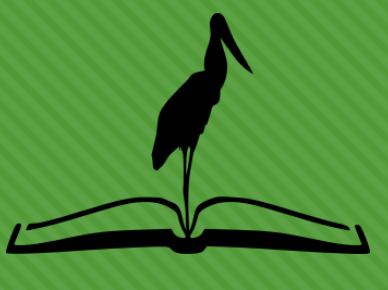

Pantanal Editora

# **Submissão de Capítulos e Livros Completos**

Novo sistema de submissão da **Pantanal Editora** – Baseado no Open Monograph Press

**[www.editorapantanal.com.br](https://editorapantanal.com.br/)**

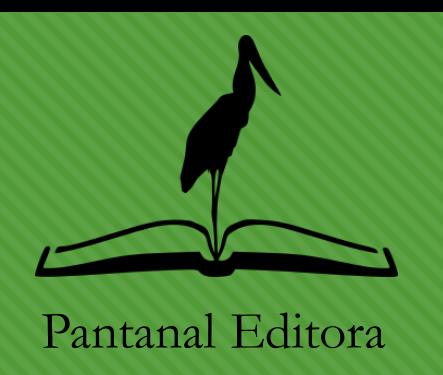

### **Acesso ao sistema**

- 1. O acesso é realizado por meio do link <https://editorapantanal.com.br/submissao> ou acessando o site principal da editora pelo menu "Submissão"
- 2. Após acesse o menu "Submissões" e leia todas as instruções
- 3. Então acesse o link "[Faça uma nova submissão](https://editorapantanal.com.br/submissao/index.php/pe/submission)". Será apresentada a tela ao lado
	- [Se não possuir o cadastro clique em "](https://editorapantanal.com.br/submissao/index.php/pe/user/register?source=)Não é um usuário? Registre-se no site"
	- 2. Se já possuir o cadastro basta preencher com os dados solicitados
	- 3. Obs.: Verifique a caixa de Spam ou Lixo eletrônico e marque nosso e-mail como **confiável** para evitar o não recebimento das comunicações
- 4. Dúvidas técnicas podem ser dirimidas enviando e-mail para o Editor responsável pelo suporte [bruno@editorapantanal.com.br](mailto:bruno@editorapantanal.com.br)

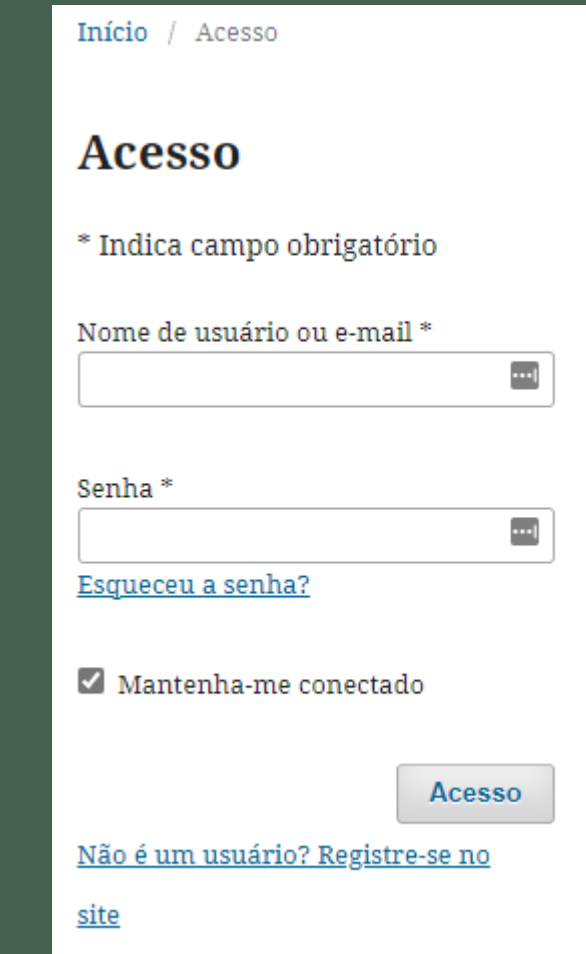

### **Definições de Envio**

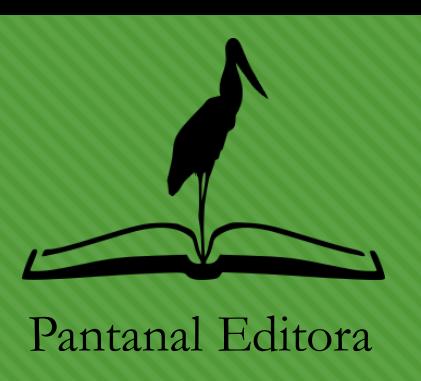

A Pantanal Editora atua com **quatro modalidades de publicação**:

- **Modalidade 1 (E-book organizado pela editora):** a editora abre chamadas, com temas específicos para publicação de e-books, e os autores enviam seus capítulos, cabendo a Pantanal Editora realizar a organização.
- **Modalidade 2 (E-book completo sem organizador):** abrange trabalhos prontos: TCC, Dissertações, Teses, ou livros inéditos.
- **Modalidade 3 (E-book coletânea com organizador):** os organizadores enviam o texto com todos os capítulos, não cabendo a Pantanal Editora realizar a organização.
- **Modalidade 4 (E-book coletânea – Anais de Congresso):** os organizadores enviam o texto com todos os resumos simples e/ou expandidos, não cabendo a Pantanal Editora realizar a organização.

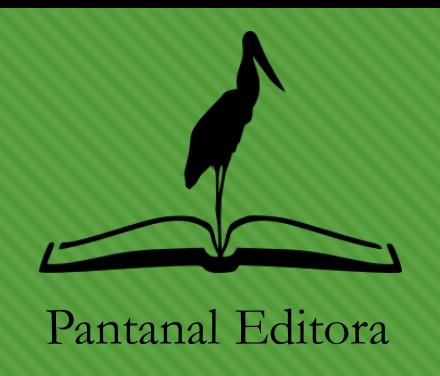

### **Definições de Envio**

A Pantanal Editora atua basicamente com **dois tipos de submissões**:

- **1. Livro completo**: são livros avulsos cujos próprios autores e/ou organizadores selecionaram os capítulos e fizeram as revisões necessárias. Neste caso, cabe a editora a diagramação, registro bibliográficos, etc. Corresponde à Modalidade 1.
- **2. Capítulo de Livro**: são capítulos individuais enviados para alguma chamada de publicação. Neste caso, cabe a editora realizar a organização do livro e as revisões. Corresponde às Modalidades 2, 3 e 4.

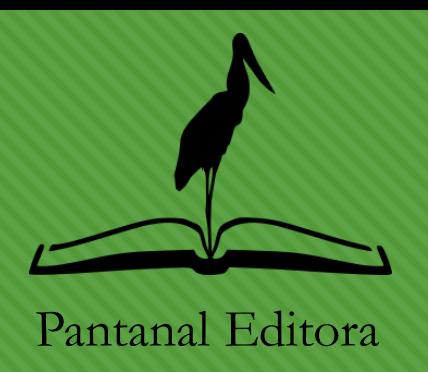

- 1. Caso ainda não tenha realizado nenhuma submissão a tela abaixo será apresenta.
- 2. Clique em "Novo envio"

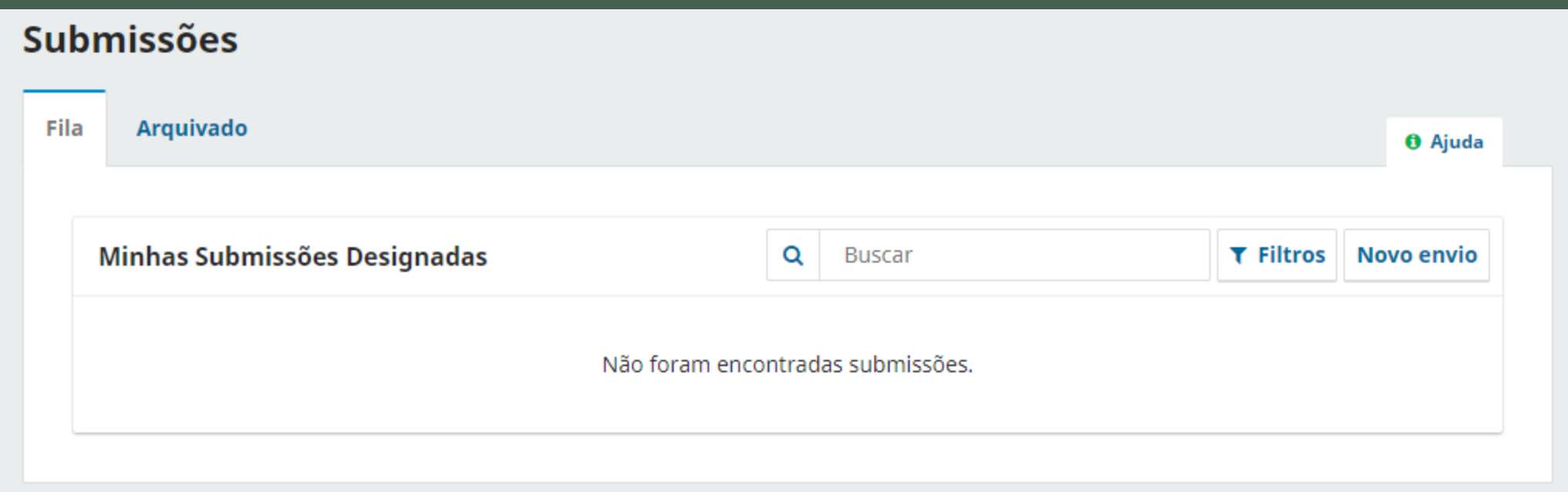

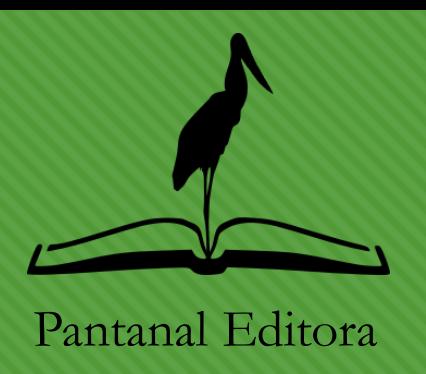

- 1. Caso ainda não tenha adequado seu texto às normas e ao template da editora faça o download conforme opções mostradas na tela abaixo.
- 2. Também é necessário o download e preenchimento da Declaração de autoria. Este documento é obrigatório durante a submissão

Disponibilizamos para os autores os templates abaixo para adequação do texto nas normas da Pantanal Editora.

- · Microsoft Word (Português)
- Microsoft Word (Español) ٠

Os autores devem fazer download da declaração de autoria, abaixo, para ser submetida juntamente com a versão do texto enviada.

- <u> Declaração (Português)</u> ٠
- · Declaração (Español)

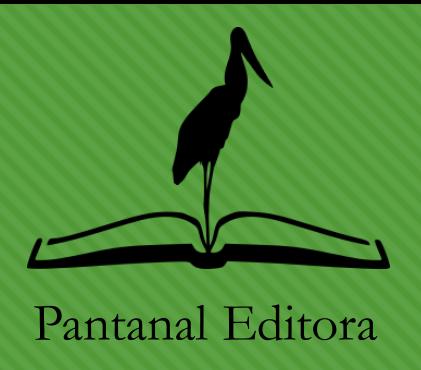

- 1. Informe o "Título" do seu trabalho (livro completo ou capítulo)
- 2. Escolha o "Tipo de livro" sendo
	- **1. Monografia** para livros completos cujo autor ou autores já fizeram a organização.
	- **2. Volume editado** para capítulos individuais enviados para alguma chamada aberta pela editora.
- 3. Depois aceite os "Requisitos para Envio de Manuscrito" e "Consentimento de Privacidade"
- 4. Após clique em "Iniciar Submissão"

#### Título \*

#### Tipo de livro \*

Uma monografia é um trabalho produzido por um ou mais autores. Um volume editado possui diferentes autores para cada capítulo, sendo que os detalhes de cada capítulo são informados mais tarde durante o processo.

Monografia: Autores são associados com o livro com um todo.

○ Volume editado: Autores são associados com seu próprio capítulo.

## **Submissão – 1ª Etapa**

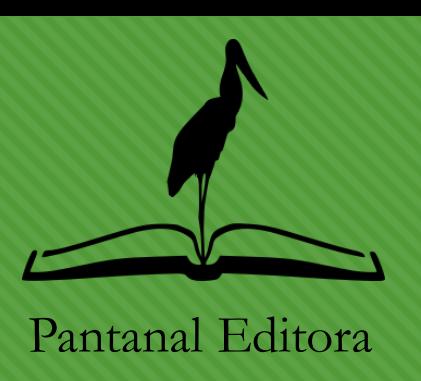

- Na etapa de Detalhes você pode editor o título do trabalho
- 2. Você deve informar até três palavras-chave sobre seu trabalho
- 3. Digite um resumo para seu trabalho ou o texto utilizado na introdução
- 4. Informe todas as referências utilizadas. Basta copiar e colar do seu texto

#### Detalhes da Submissão

Forneça os seguintes detalhes para nos ajudar a gerenciar sua submissão em nosso sistema.

#### Título \*

Testando submissão de capítulo de livro

#### Palavras-chave \*

Palavras-chave são tipicamente frases de uma a três palavras utilizadas para indicar os tópicos principais de uma submissão.

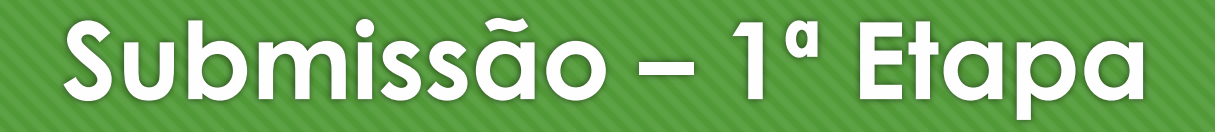

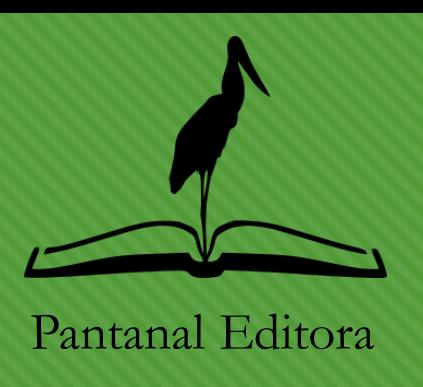

- 5. Se estiver enviando um **Livro Completo** (Tipo de Livro Monografia na seleção inicial) clique no botão "Incluir capítulo" para informar os detalhes dos capítulos do seu livro.
	- Neste caso você pode especificar individualmente os autores de cada capítulo.

#### **Capítulos**

Forneca todos os capítulos desta submissão. Se você estiver submetendo um volume editado, certifique-se de que cada capítulo indique os colaboradores desse capítulo.

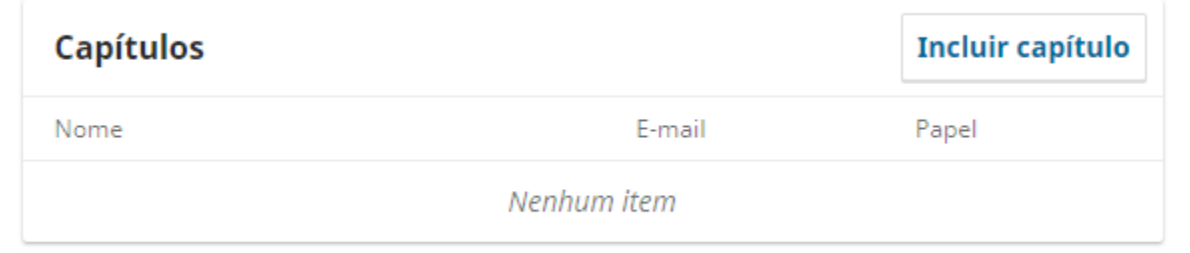

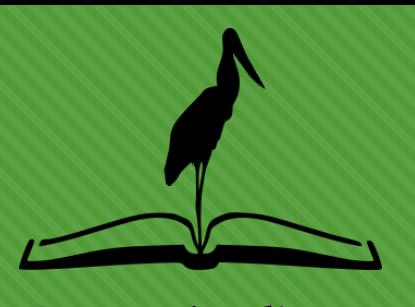

## **Submissão – 1ª Etapa**

Pantanal Editora

- 6. Informe o "Título" e "Subtítulo" (se houver).
- 7. O campo "Resumo" é opcional
- 8. Os campos "Páginas" e "URL de licença" não devem ser preenchidos, pois serão preenchidos apenas ao final da editoração.

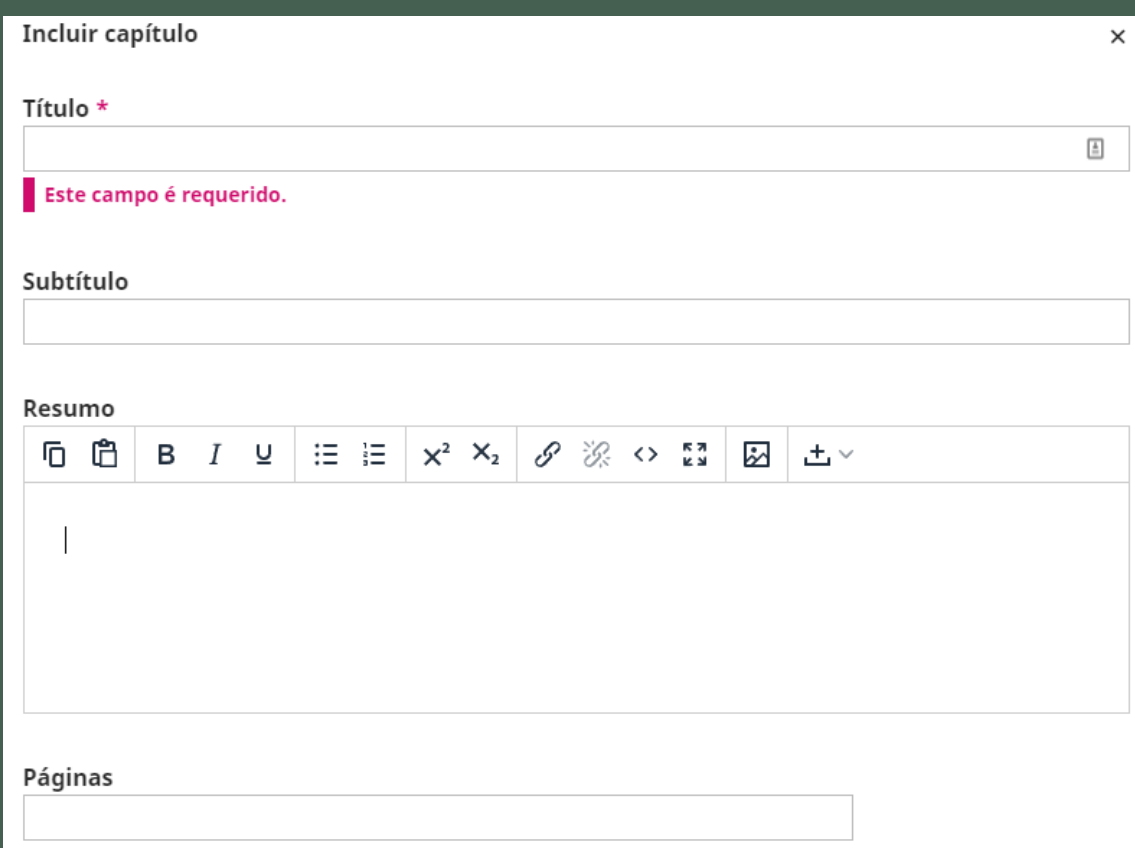

#### URL de licença

A licença será definida automaticamente como CC Attribution-NonCommercial 4.0 quando publicada.

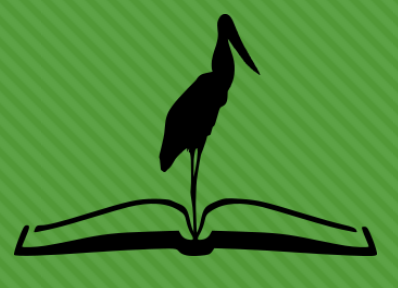

# **Submissão – 1ª Etapa**

Pantanal Editora

- 6. Informe o "Título" e "Subtítulo" (se houve).
- 7. O campo "Resumo" é opcional
- 8. Os campos "Páginas" e "URL de licença" não devem ser preenchidos, pois serão preenchidos apenas ao final da editoração.
- 9. A opção "Página do capítulo" deve ser marcada caso queira que um link para o capítulo apareça juntamente com as informações do livro e é opcional
- 10. A opção "Adicionar Colaborador" possibilita associar o autor da submissão como autor do capítulo e é opcional

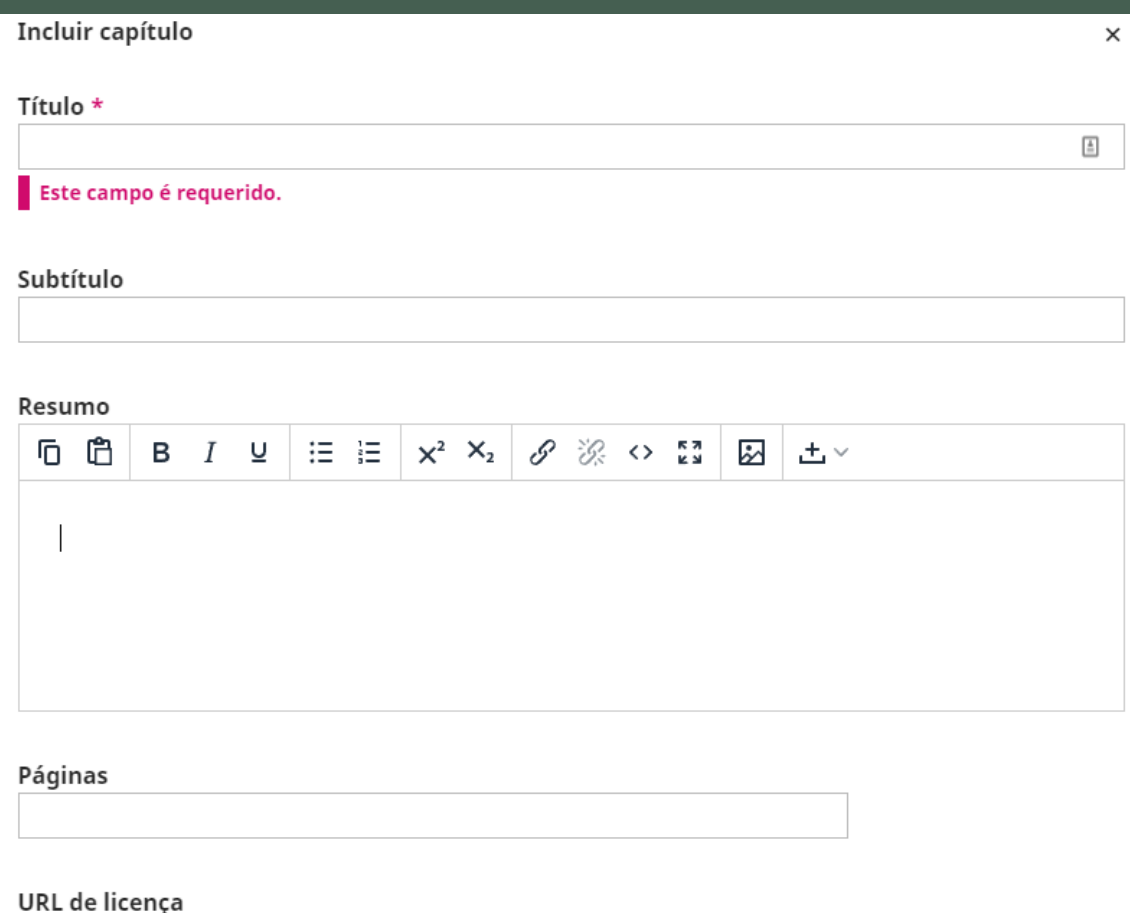

A licença será definida automaticamente como CC Attribution-NonCommercial 4.0 quando publicada.

### **Submissão – 2ª Etapa**

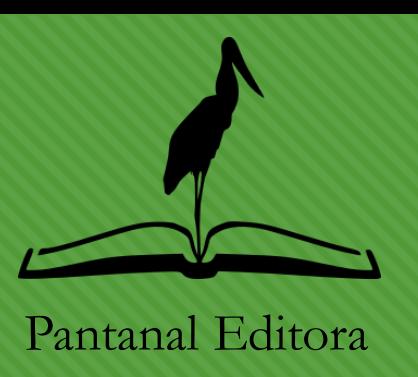

- 1. Clique no botão "Adicionar Arquivo" e escolha os arquivos a enviar
- 2. Informe o tipo de arquivo enviado, clicando nas opções "Livro completo", "Capítulo Individual", "Declaração de autoria" ou "Outro"
- Um arquivo de "Declaração de autoria" é obrigatório
- O tipo "Outro" é para arquivo suplementar

#### **Enviar Arquivos**

Forneça todos os arquivos que nossa equipe editorial possa precisar para avaliar sua submissão. Além do trabalho principal, você pode enviar conjuntos de dados, declarações de conflito de interesses ou outros arquivos suplementares se forem úteis para nossos editores.

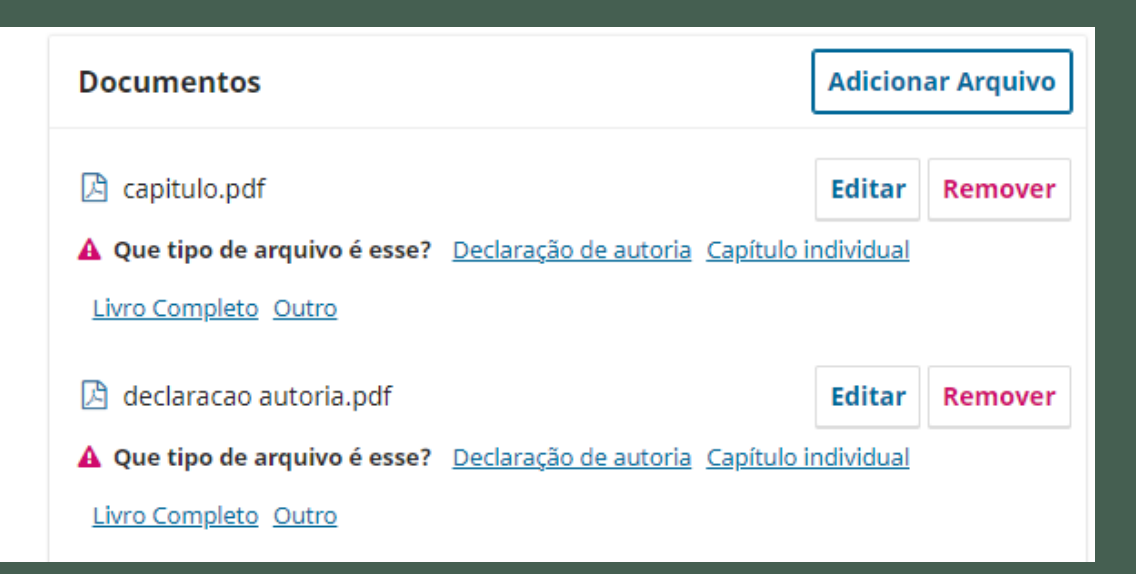

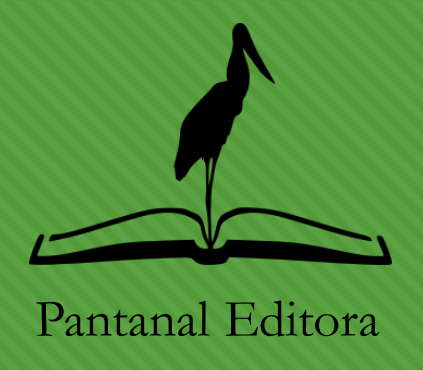

## **Submissão – 3ª Etapa**

- 1. Inclua os coautores do trabalho no botão "Incluir Coautor"
- 2. Os campos obrigatórios são: Nome, e-mail e país de residência
- 3. Informe também o ORCID para que o trabalho seja automaticamente vinculado ao autor
- Nesta etapa também é possível editar o autor principal bem como ordenar os autores.
- Obs.: Utilize a mesma ordem que aparece no texto do trabalho

#### **Contribuidores**

Adicione os detalhes de todos os autores a esta submissão. Os autores adicionados aqui receberão um e-mail de confirmação da submissão, bem como uma cópia de todas as decisões editoriais registradas contra esta submissão.

Se um autor não puder ser contatado por e-mail, porque deve permanecer anônimo ou não possui uma conta de e-mail, por favor, não insira um endereço de e-mail falso. Você pode adicionar informações sobre este colaborador em uma mensagem ao editor em uma etapa posterior do processo de submissão.

Informe o ORCID de todos os autores. Esta informação é utilizada para associar o DOI do capítulo aos autores.

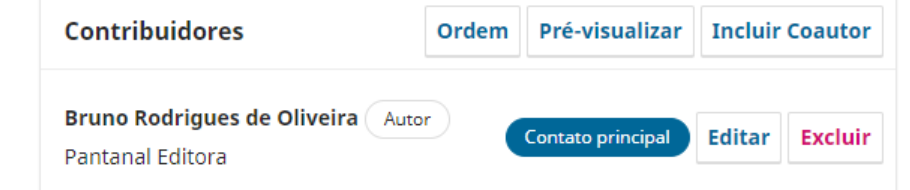

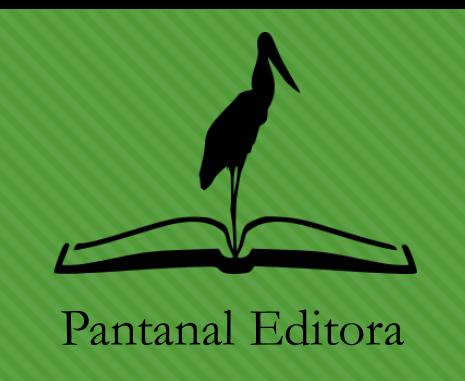

## **Submissão – 3ª Etapa**

- 4. Informe o "Papel do contribuidor", sendo
	- o "Editor de volume" para autor de Livro Completo (avulso)
	- "Autor de capítulo" para autor de capítulo individual (enviado para alguma chamada da Editora)
- 5. A opção "Editor de Volume", ao final, deve ser selecionada para Livro Completo, caso o autor também seja o organizador.

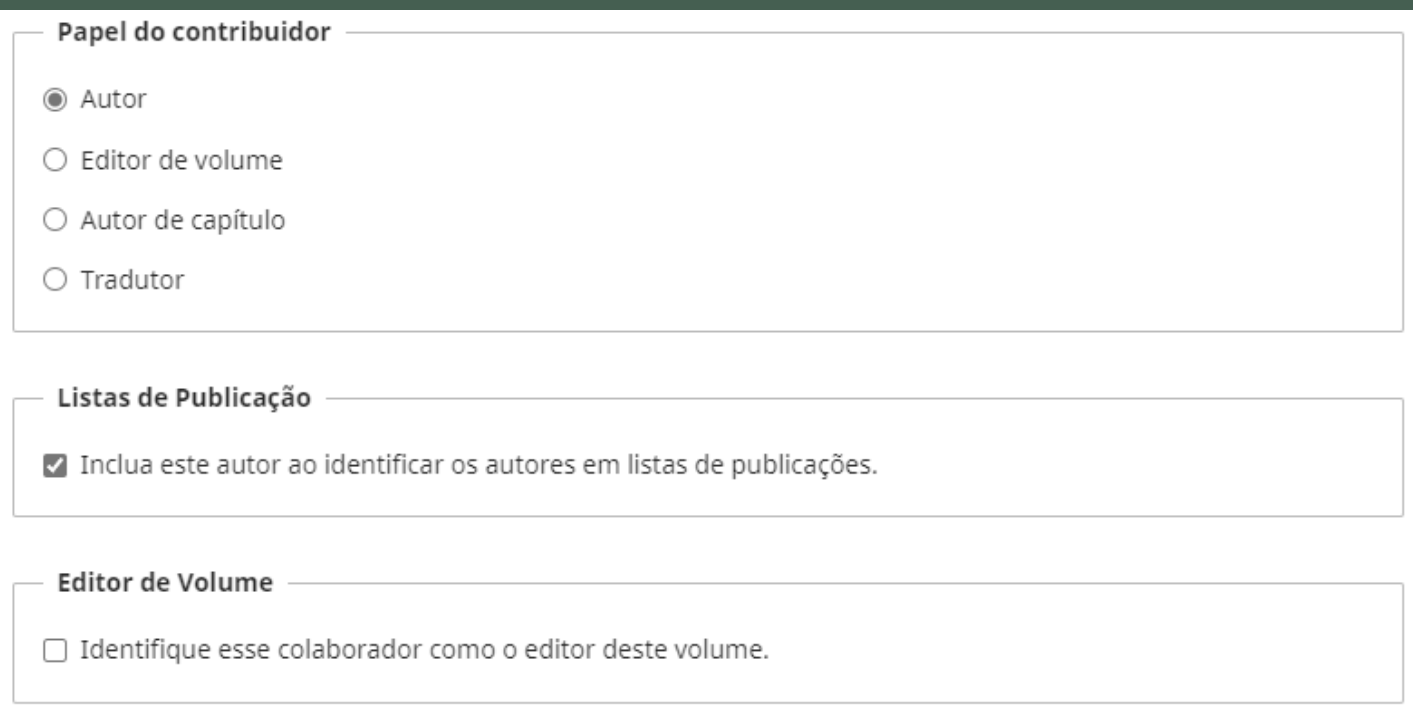

### **Submissão – 4ª Etapa**

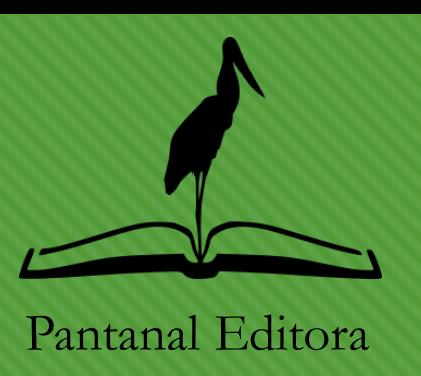

1. No campo "Assuntos" informe palavras que irão compor o **Índice Remissivo**. Obs.: informe apenas palavras que constem no texto. Utilize a mesma grafia. Solicitamos que seja feita uma pesquisa no documento do word para se certificar da existência das palavras.

- a) Livro completo: 30 palavras
- b) Capítulo individual: 5 palavras

#### **Para os Editores**

Forneça os seguintes detalhes para ajudar nossa equipe editorial a gerenciar sua submissão.

Ao inserir metadados, forneça entradas que você acha que seriam mais úteis para a pessoa que está gerenciando sua submissão. Esta informação pode ser alterada antes da publicação.

#### Assuntos \*

Assuntos são palavras-chave, frases chave ou códigos de classificação que descrevam o tópico da submissão.

#### **Idiomas**

Idioma indica o idioma principal do trabalho utilizando um código de idioma ("en") com um código de país opcional ("en US").

### **Submissão – 4ª Etapa**

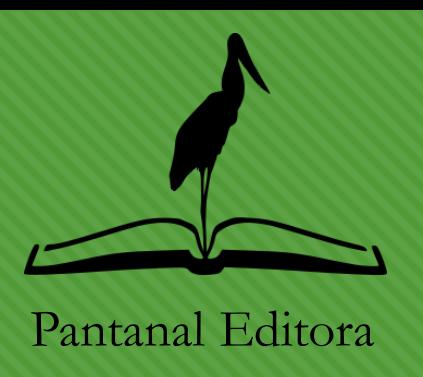

- 2. Os campos "Idiomas", "Declaração de Disponibilidade de Dados" e "Nota de capa ao editor" são opcionais.
- 3. O campo "Séries" é **extremamente importante**. Certifique-se de fazer a seleção correta.
	- a) Para **Livro Completo** selecione "E-book Completo"
	- b) Para **Capítulo Individual** selecione a chamada de e-book para a qual seu trabalho será escrito

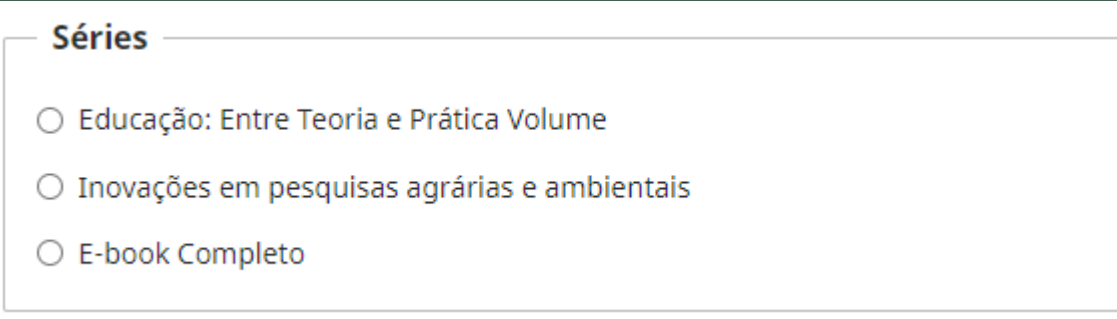

### **Submissão – 5ª Etapa**

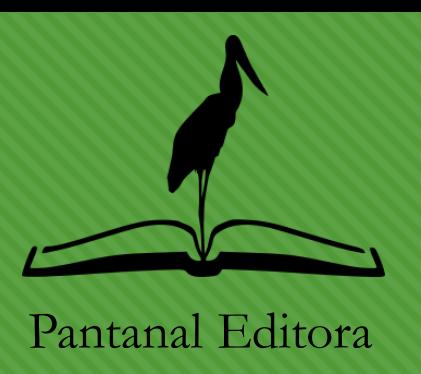

- 1. Na última etapa você deve revisar os dados da submissão. Caso algum campo obrigatória não tenha sido preenchido aparecerá uma tela como aquela da imagem abaixo.
- 2. Neste caso, volte as etapas anteriores e corrija as pendências.

#### Revise e submete

Revise as informações inseridas antes de concluir a submissão. Você pode alterar qualquer um dos detalhes exibidos aqui clicando no botão de edição na parte superior de cada seção.

Depois de concluir sua submissão, um membro de nossa equipe editorial será designado para revisá-lo. Certifique-se de que os detalhes inseridos aqui sejam os mais precisos possíveis. Há um ou mais problemas que precisam ser corrigidos antes que você possa submeter. Revise as informações abaixo e faça as alterações solicitadas.

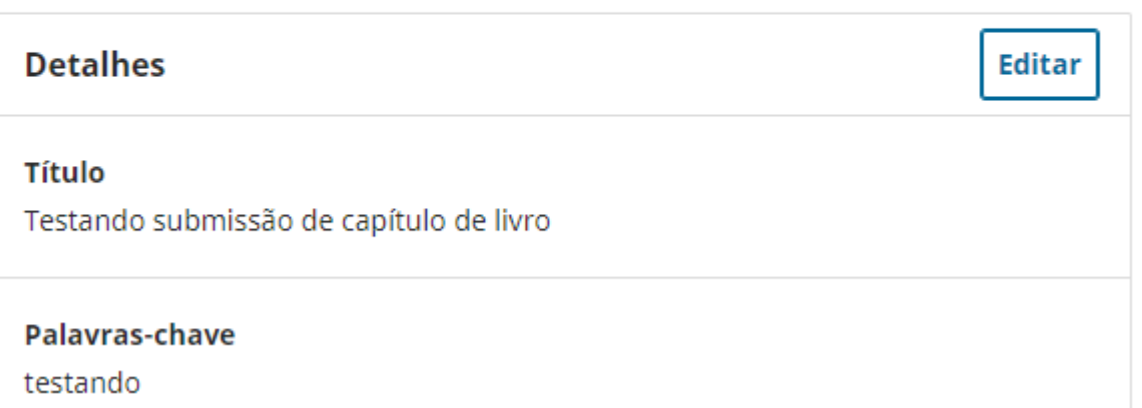

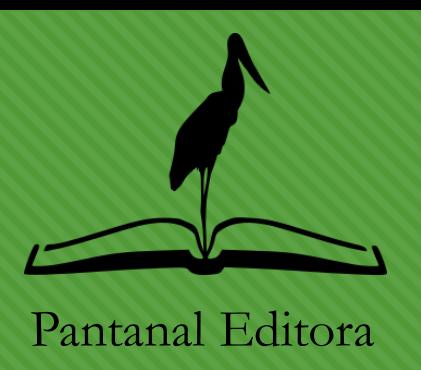

#### Submissão completa

A editora foi notificada de sua submissão, bem como uma mensagem de confirmação enviada ao seu endereço de e-mail para seus registros. O editor entrará em contato assim que concluir sua avaliação da submissão.

Por enquanto, você pode:

- · Revisar esta submissão
- · Criar uma nova submissão
- Voltar para seu painel
- 1. Realizada a submissão aparecerá a tela ao lado
- 2. Utiliza as opções conforma necessidade
- 3. Clique em "Voltar para seu painel" para acompanhar sua submissão

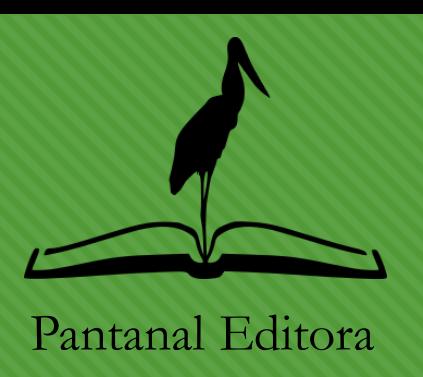

- 1. Sua submissão pode ser acompanhada na tela inicial
- 2. Nesta fase (botão vermelho escrito "Submissão") nenhuma alteração pode ser realizada por você
- 3. Caso necessite solicitar alteração antes da revisão pelo editor/organizador clique no botão "Visualizar"

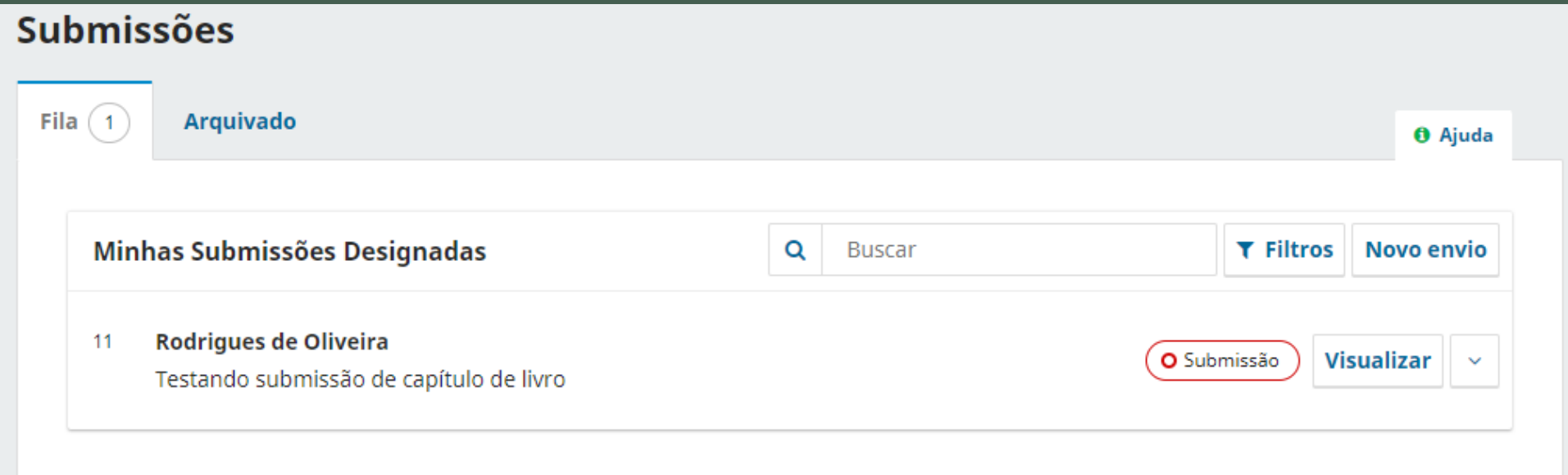

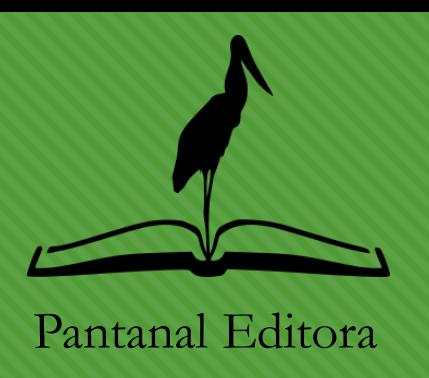

- 1. Vá na seção "Discussão da pré-avaliação" e clique no botão "Adicionar comentários"
- 2. Preencha o formulário informando o "Assunto" e a "Mensagem". Também é possível adicionar novos arquivos, caso tenha anexado arquivos errados na fase anterior, por exemplo.
- 3. Aguarde o contato do editor.

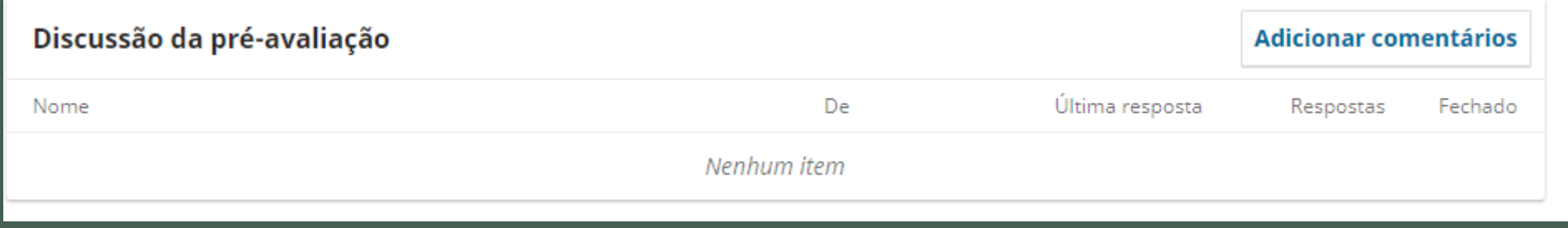

### **Acompanhar Submissão Avaliador designado**

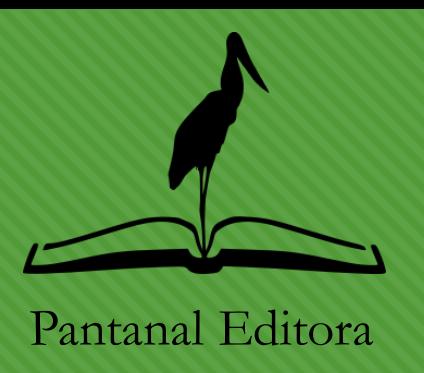

- 1. Quando um avaliador/revisor seja interno ou externo foi designado para revisão do seu trabalho, aparecerá a informação "Avaliação Interna" ou "Avaliação Externa" conforme o caso, de acordo com a imagem abaixo.
- 2. Nesta fase você deve aguarda a manifestação do avaliador e do editor.

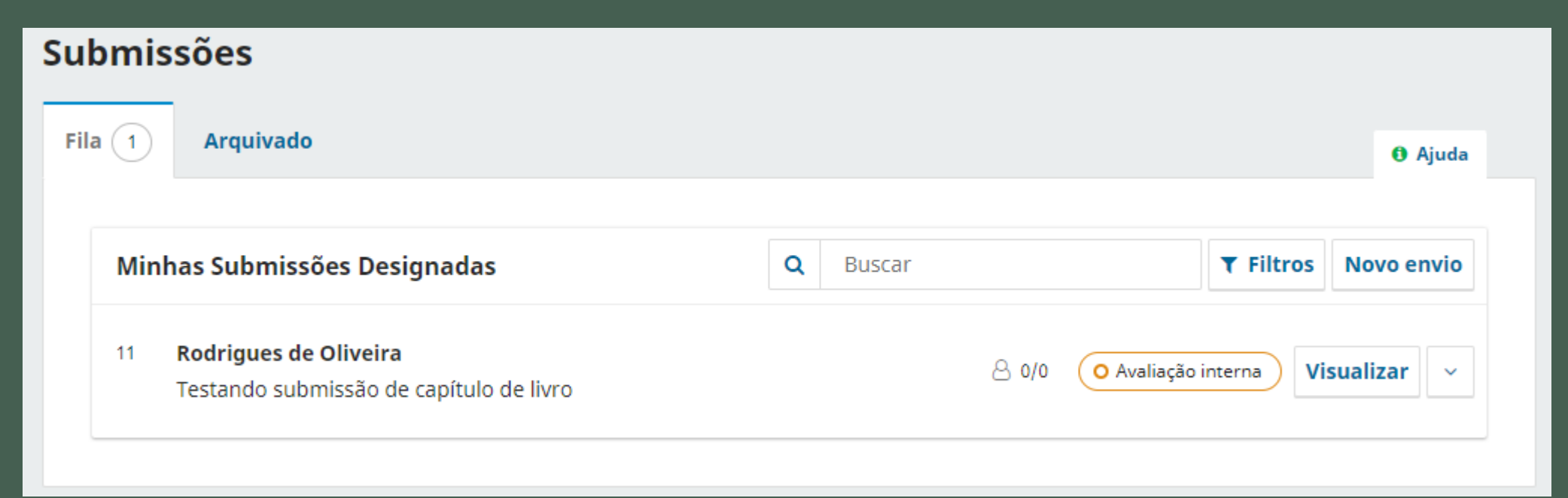

**Revisões solicitadas – Avaliação Interna/Externa**

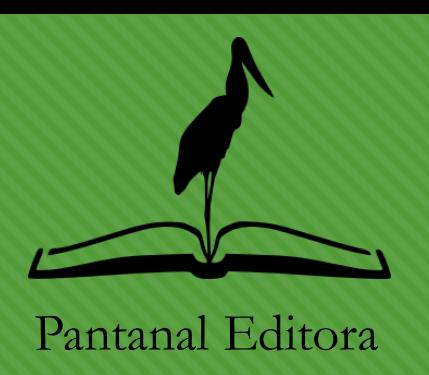

- 1. Ainda na fase de Avaliação Interna/Externa quando houver solicitação de modificação será apresentada a mensagem "Revisões foram solicitadas" como mostra a figura.
- 2. Você também será comunicado por e-mail. Portanto, atente-se para possíveis encaminhamentos para caixa de Spam ou lixo eletrônico.
- 3. Clique em "Visualizar" para ter acesso as solicitações de revisão.

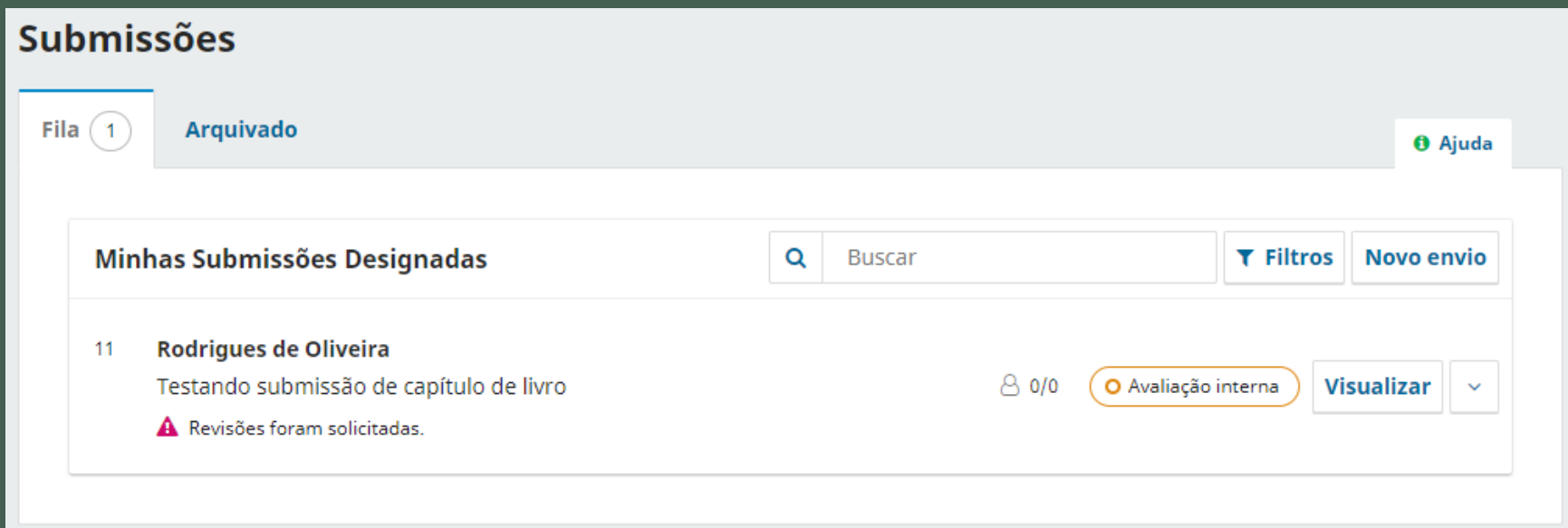

### **Acompanhar Submissão Revisões solicitadas – Avaliação Interna/Externa**

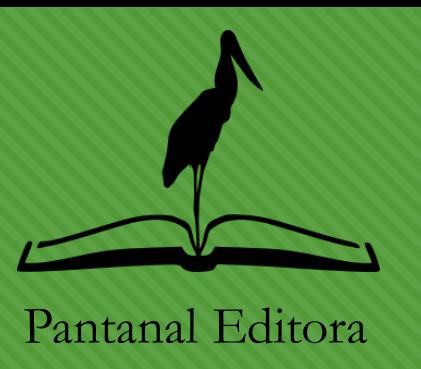

- 4. A tela ao lado mostrará as informações da avaliação.
- 5. Clique em "Ler Avaliação" para ter acesso às respostas/solicitações dos revisores, bem como arquivos anexados por ele.
- 6. Na lista "Anexos da Avaliação" aparecerão arquivos anexados pelos editores.

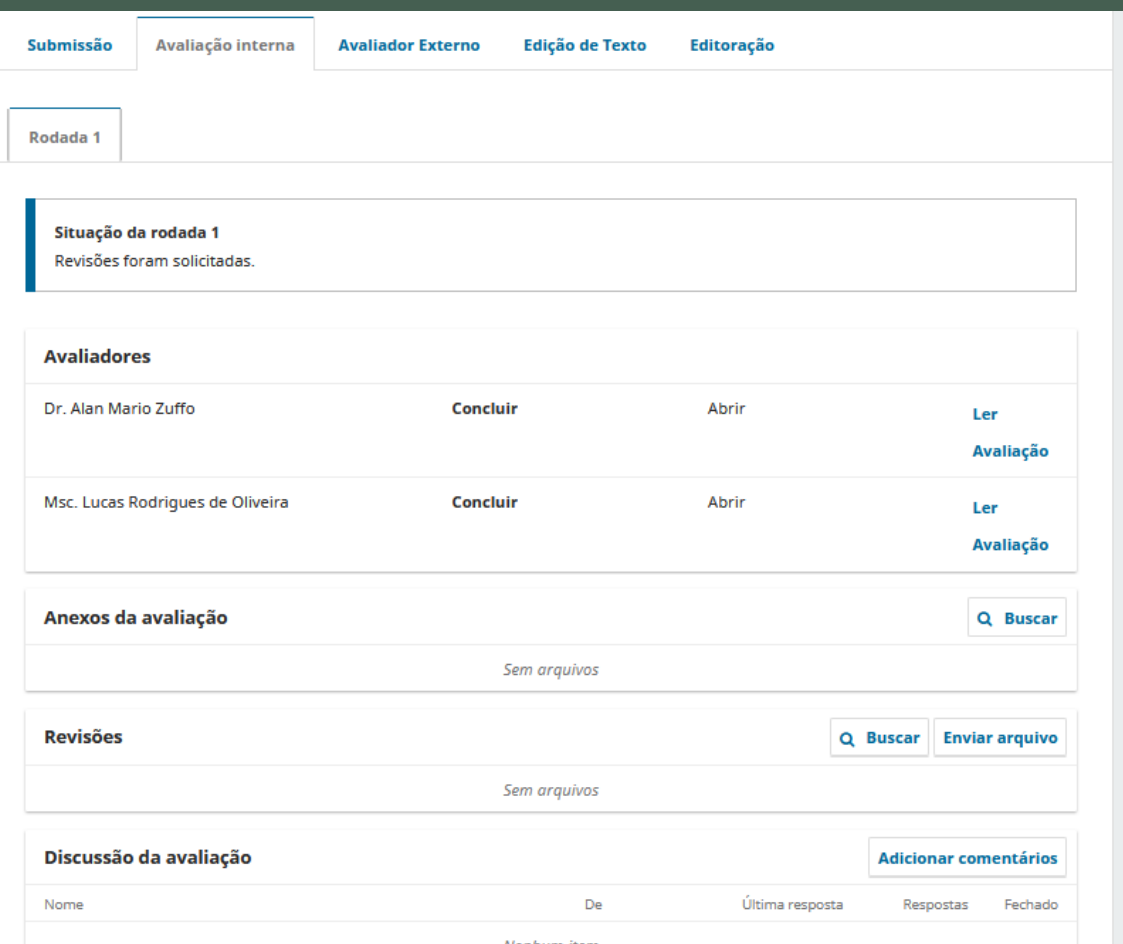

### **Acompanhar Submissão Enviar texto revisado – Avaliação Interna/Externa**

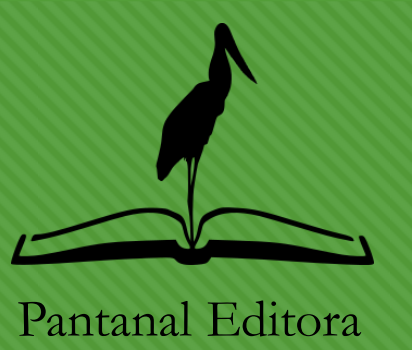

- 7. Na seção "Discussão da Avaliação" clique em "Adicionar comentários"
	- Abrirá a tela ao lado.
- 8. Selecione os revisores para os quais suas respostas serão direcionadas, de acordo com as solicitações realizadas.
- 9. Preencha o formulário com sua resposta e anexe os arquivos corrigidos, se for o caso.
- 10.O editor verificará as correções e sendo necessário uma nova rodada de avaliação será iniciado, ou seu texto será aceito ou rejeitado.

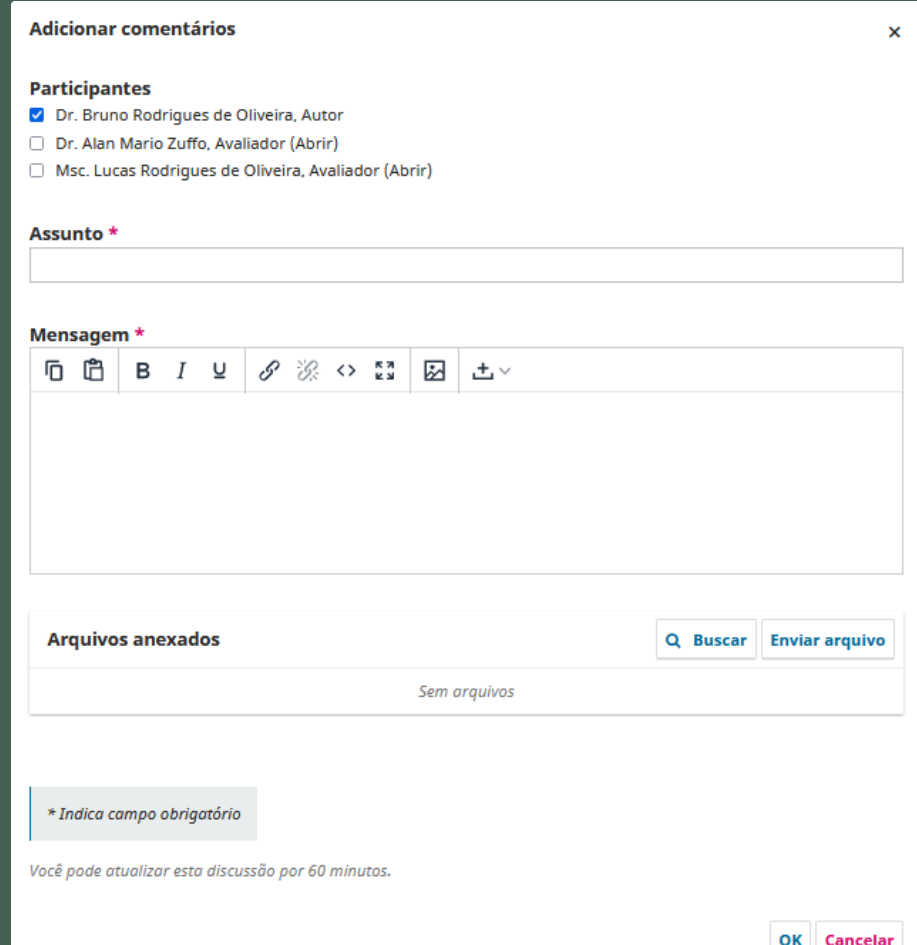

### **Acompanhar Submissão Texto aceito para publicação – Edição de Texto**

Pantanal Editora

- Se seu texto foi aceito para publicação, você verá uma tela como aquela abaixo e também receberá um e-mail comunicando a decisão do editor.
- 2. Clique em "Visualizar" para ter acesso a fase de "Edição do Texto"

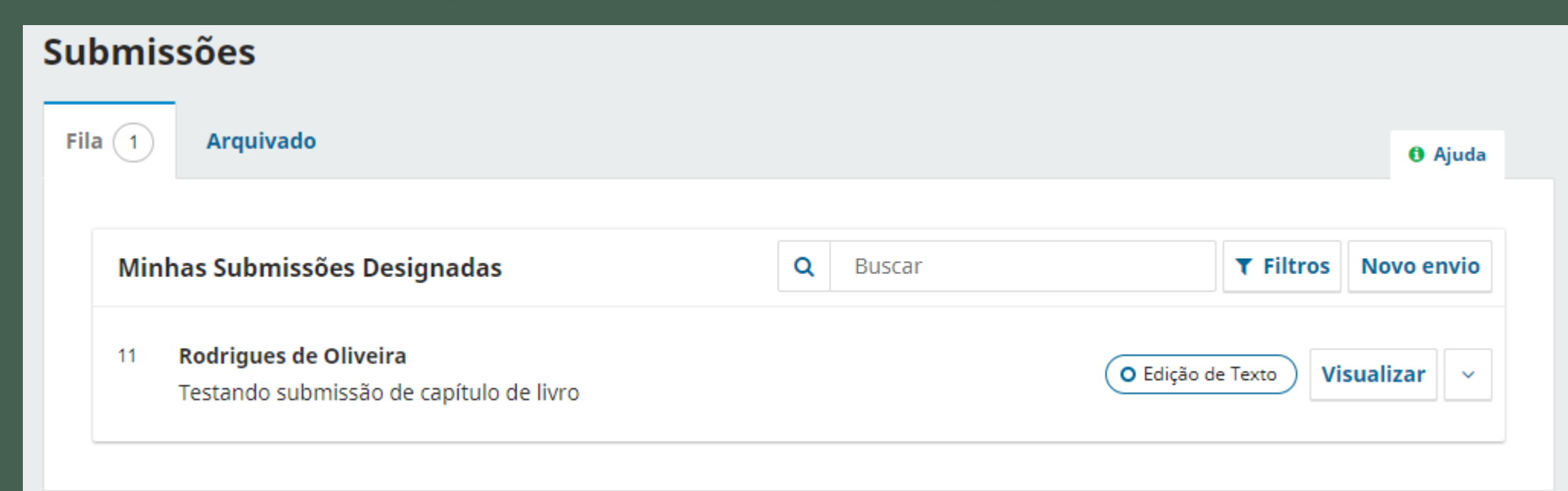

**Texto aceito para publicação – Edição de Texto**

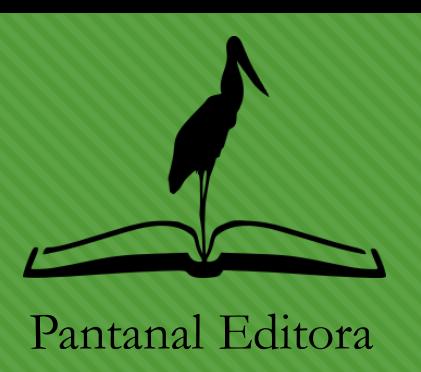

- 1. Na tela ao lado, na seção "Texto editado", você tem acesso a versão final **(prova do autor)** do texto que será publicado.
	- Avalie todo seu texto a procura de erros ortográficos/digitação
	- Verifique o nome dos autores
	- Verifique os links ORCID e endereços de e-mail (caso tenham sido informados)
- 2. ATENÇÃO: após a publicação qualquer alteração será precedida de pagamento de taxa.

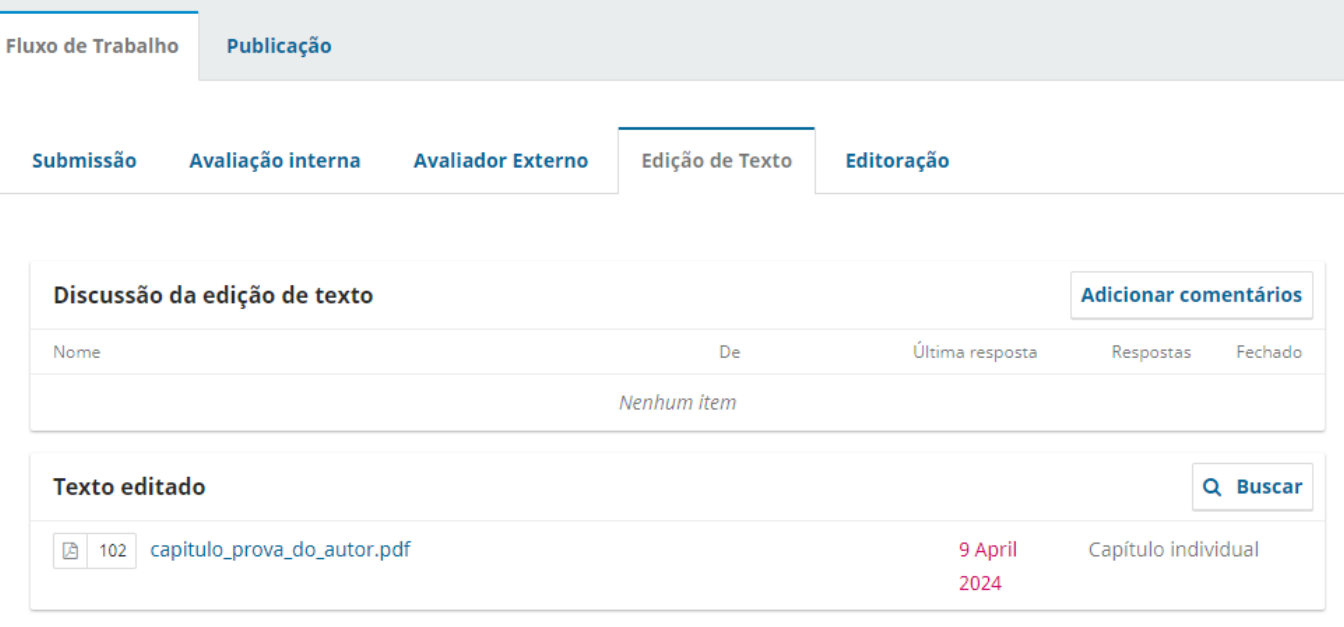

**Texto aceito para publicação – Edição de Texto**

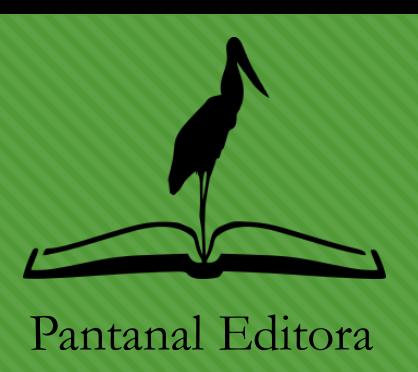

- **3. O prazo para solicitar modificações é de cinco dias corridos.** No silêncio do autor, o texto enviado como prova será considerado para publicação.
- 4. Se forem necessárias correções clique no botão "Adicionar comentários" e informe suas solicitações.
- 5. Caso não hajam correções, para agilizar a publicação antes do término do prazo acima, informe que aceita a versão de prova enviada, adicionando comentários a "Discussão da edição de texto".

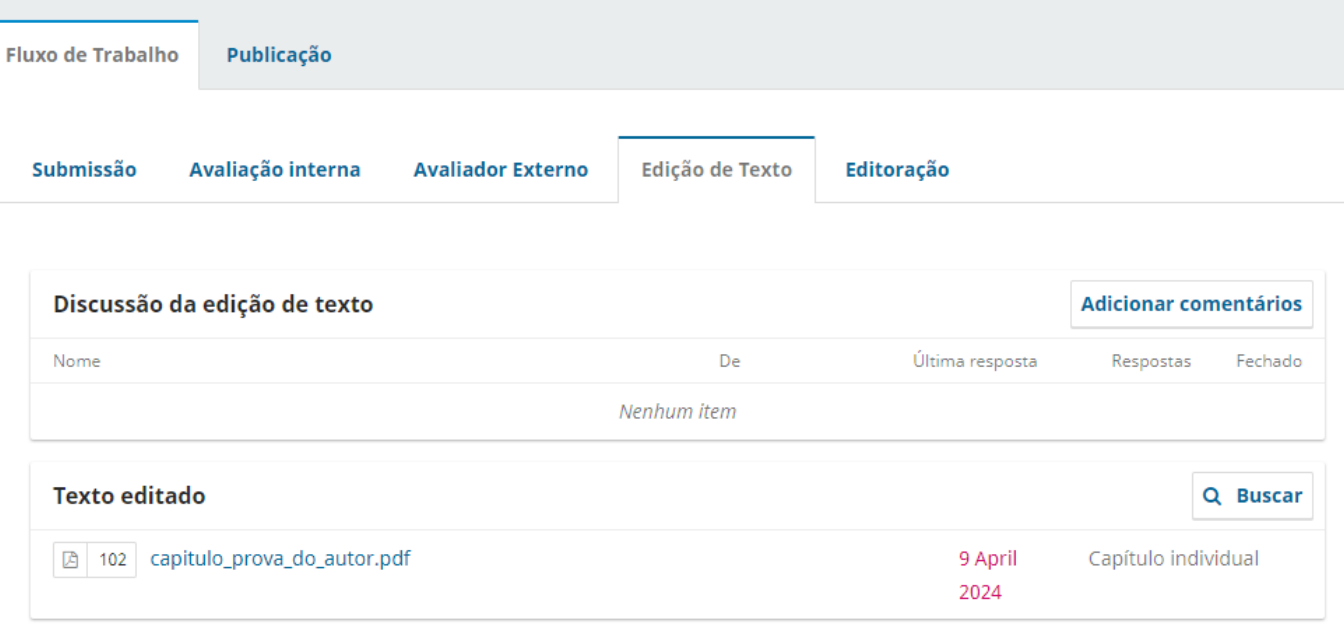

**Texto aceito para publicação – Editoração**

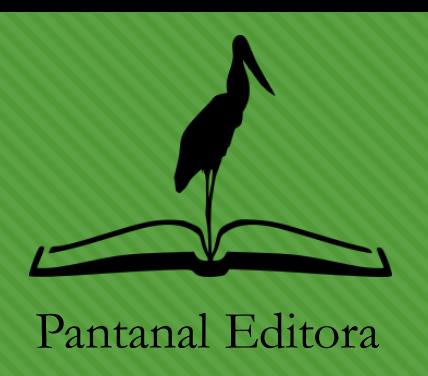

- 1. Na fase de "Editoração" apenas comentários podem ser trocados entre o editor e autor.
- 2. Nesta fase modificações no texto não são realizadas. Entretanto, em casos excepcionais o autor pode solicitar clicando no botão "Adicionar comentários" alguma modificação.
- 3. Isso fará com que a submissão volte para a etapa de "Edição de Texto"

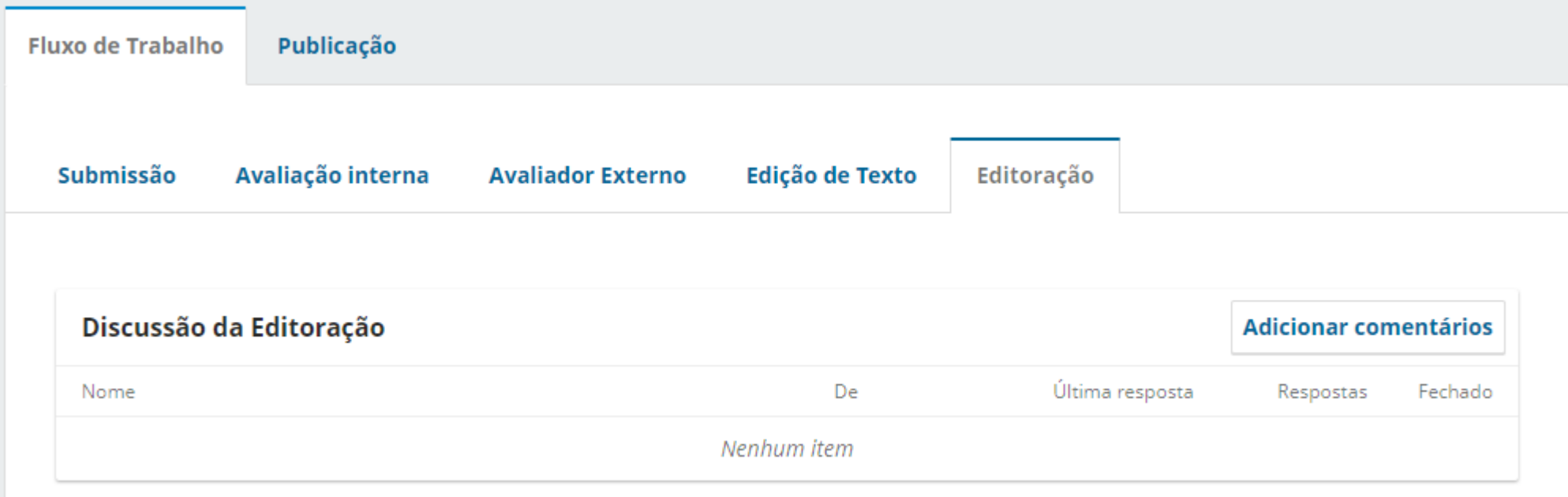

### **Acompanhar Submissão Texto publicado**

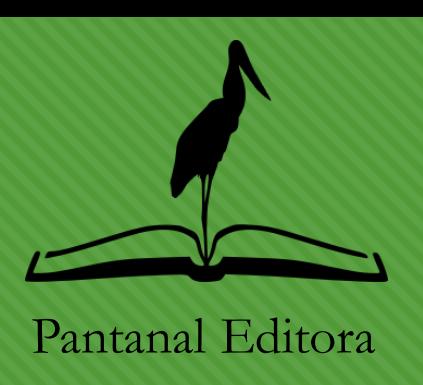

- 1. Após **Publicado** seu texto aparecerá na aba "Arquivado".
- 2. Acesse o portal da **Pantanal Editora** para verificar sua publicação.
- 3. Caso a submissão seja "Capítulo Individual" ela aparecerá de dois modos: como um capítulo e também junto ao e-book, com todos os demais capítulos da chamada.

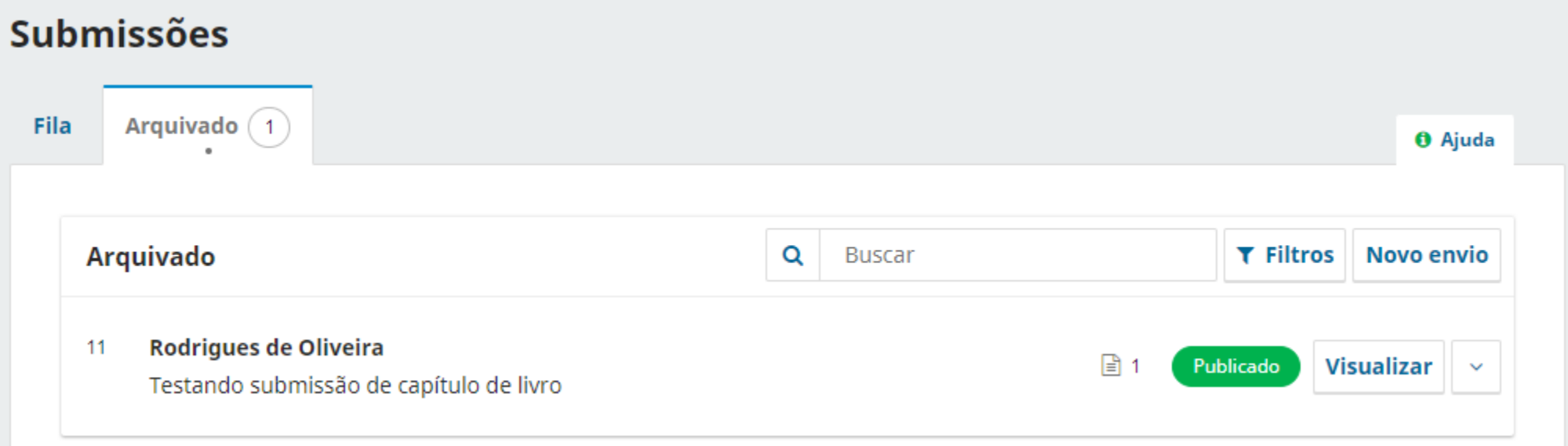

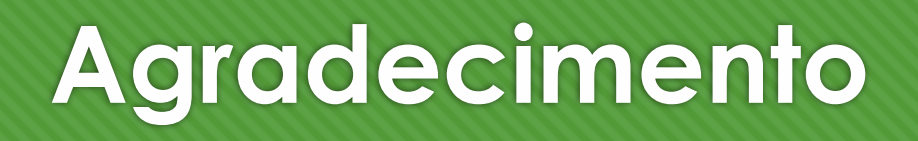

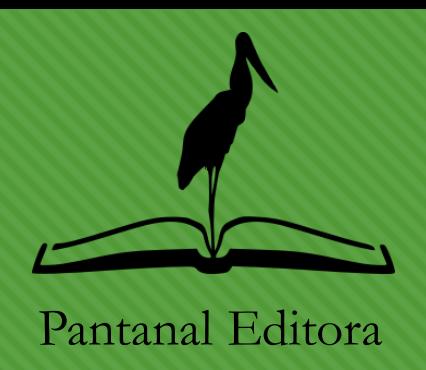

A **Pantanal Editora** agradece sua atenção a este tutorial.

Aguardamos o envio de seu texto para publicação.

Dúvidas podem ser dirimidas pelo e-mail contato@editorapantanal.com.br